MEDIROIL

**MEDIROLL Orvostechnikai Kft. H-4025 Debrecen, Postakert u. 10. Tel.:(52) 533-737,533-738 Fax.: (52) 534-446**

# **Program de recepţie Maudio7**

*ATENŢIE!* Programul conţine soluţii technice sub protecţie copy rigt. Progranul de calculator rămâne proprietatea firmei MEDIROLL Kft. Decriptarea, modificarea, darea în imprumut, comodarea cât şi folosire acesteia independent de aparat fără aprobare în scris primită de firma MEDIROLL Kft. este **INTERZIS**.

# **CONŢINUT**

**Pagina**

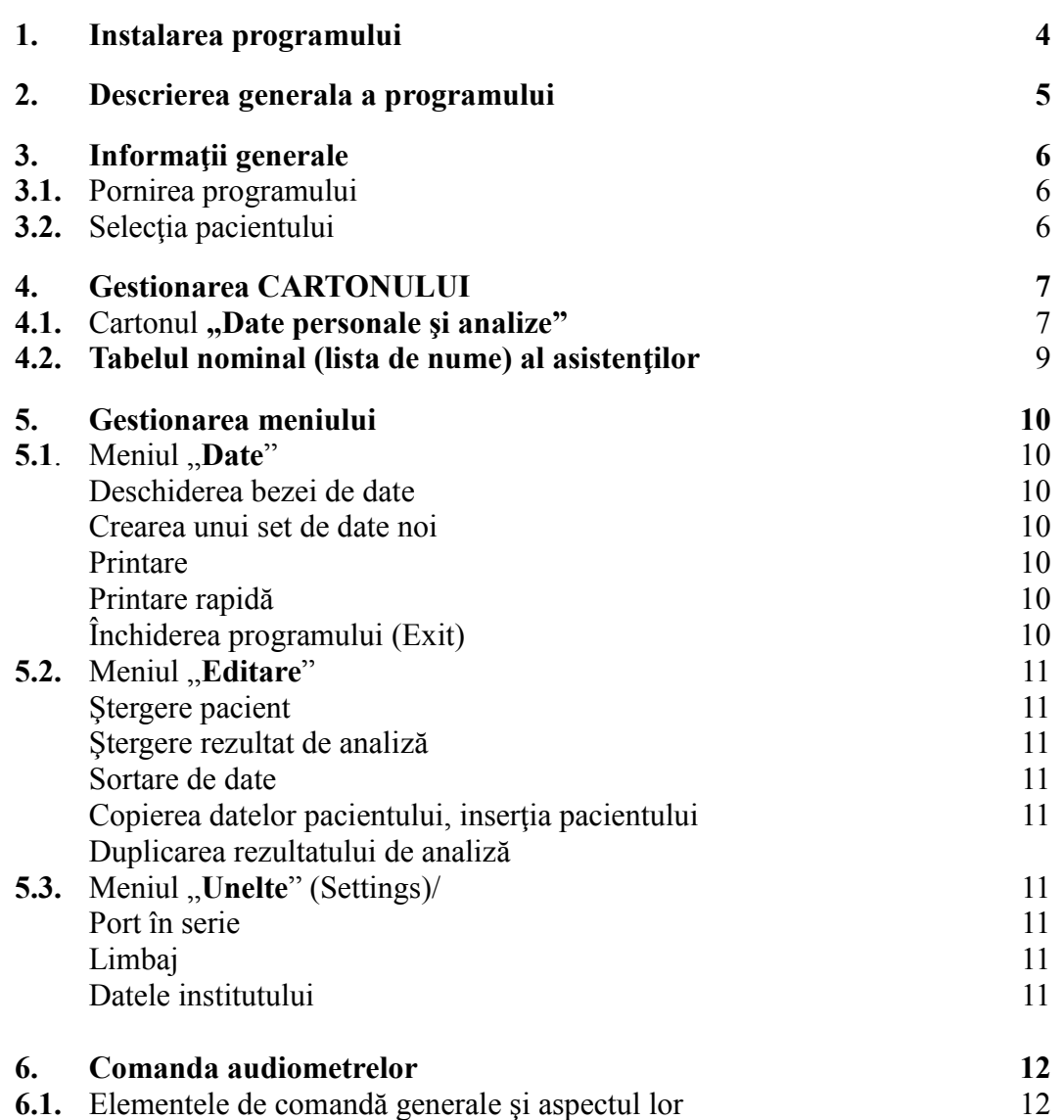

# **1. Instalarea programului**

Programul de recepţie pentru audiometre tip MAudio7 poate fi instalat cu ajutorul discului compact (CD) sau prin intermediul Internetului. Programul se găseşte pe site-ul www. mediroll.hu.

Paşii instalării prin Internet:

- Deschideti site-ul www. mediroll.hu
- În meniul Audiometre alegeţi un tip de audiometru
- În partea de jos a paginii faceţi clic pe butonul Descărcare program (Download)
- Pentru descărcare selectați un dosar (folder) pe hard disc
- Despachetati fisierul înpachetat
- Porniţi programul Setup.exe
- Pentru a începe instalarea selectați sau creați dosarul, unde va fi salvat programul. Atenție: programul nu se poate instala în același fișier cu programul Setup!
- Porniti instalarea cu butonul OK

#### Instalare folosind CD:

- Puneți CD-ul în driver
- Porniți programul MAudio7Setup

Programul de instalare face încărcarea programului pe Hard disc, iar după terminarea instalării pune pictograma programului în meniul PROGRAME a calculatorului. (Este util a se pune pictograma programului pe MASA / INTERFAŢA sistemului WINDOWS pe monitor).

Conectați audiometrul cu ajutorul cablurilor alăturate (nu cablu USB!) la calculator și porniti audiometrul. Porniti programul de receptie. În meniul *"Unelte"* alegeti varianta *Port în serie* și în cadrul acesteia numărul de port la care ati conectat aparatul.

# **Înaintea reinstalării sau update-ului îndepărtaţi programul vechi de pe calculator.**

Dacă un calculator nu dispune de port în serie tip RS-232 doar USB, atuncia conectați la calculator un adaptor USB-RS232 care se găseşte în comerţ.

Numărul de port dat de către Windows pentru linia în serie se poate vedea în submeniul de gestionare şi depanare a dispozitivelor hardware Device Manager din meniul START (dacă este nevoie reglaţi numărul de port corespunzător) şi scrieţi acest număr în punctul de meniu Port în serie.

# **Cerinţe minime privind sistemul informatic**:

Intel Pentium I. PC Windows XP service pack 3 sau un sistem mai recent 32 MB RAM 100 Mbyte spaţiu liber pe Hard disc Linie serie RS-232 liber Printer (imprimantă)

# **2. Descrierea generala a programului**

Programul MAudio7 functionează într un sistem conectat cu audiometru și printer, însă poate funcționa și independent de acestea. Dacă audiometrul este conectat la calculator (PC) atuncia audiometrul poate fi comandat şi prin intermediul calculatorului.

În cazul analizelor făcute cu un audiometru independent de calculator, pacienţii în audiometru se pot identifica prin numărul de serie dat de audiomertu. Transferul acestor date pe calculator vă vom prezenta mai târziu. (Desigur poate fi vorba numai de transferul audiogramelor, fiindcă textele se introduc prin intermediul claviaturii PC-ului.)

Programul MAudio7 sortează datele pacienţilor conform numelui, datei naţeri şi numărul unic personal de asigurare socială. Vom numi **CARTON** datele legate de numele pacientului (dacă este nevoie numărul unic personal de asigurare socială). CARTONUL are două pagini.

Titlurile paginilor:

- Date personale şi analize
- Audiometru

Completarea paginilor şi interpretarea acestora vom prezenta detaliat în capitolul următor. Numele pacientului se vede totdeauna. Oriunde facem operații în program, căutarea datelor se face pe baza numelui.

# **3. Informaţii generale**

#### **3.1. Pornirea programului:**

Pentru pornirea programului faceti clic dublu pe pictograma programului **MAudio**7 care se află pe MASĂ (INTERFAŢA sistemului WINDOWS pe monitor) sau pe linia MAudio a listei de PROGRAME din meniul START.

La pornirea programului apare următoarea imagine pe monitor:

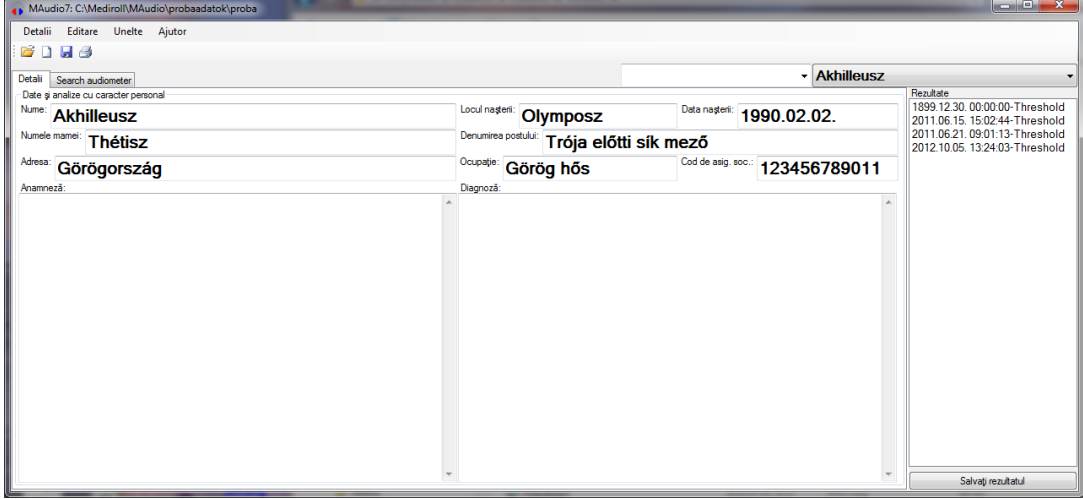

Monitorul se defalcă în două părti: linie de meniu, datele pacientului şi analize. Linia de meniu include funcțiile care sunt necesare pentru gestionarea programului, cartonul pacientului, datele personale ale pacientului şi rezultatele în formă de text legate de analize.

# **3.2. Selecţia pacientului**

Ca să putem efectua operaţii în program trebuie să selectăm pacientul corespunzător. Pentru selecţie faceţi clic pe suprafaţa **Tabel nominal** (lista de nume) pe colţul dreapta sus a cartonului. Alegeţi prin clic pe pacientul dorit de pe lista care va apărea. Dacă lista pacienţilor nu încape pe monitor atunci se poate căuta în listă prin utilizarea bării de derulare din dreapta listei.

Se poate căuta şi prin *iniţiala (prima literă) numelui* pacientului. Clicaţi pe suprafaţa **Tabel nominal**. După ce a apărut lista pacienților începeți să înscrieți numele pacientului pe claviatură. Bara de derulare se va mișca pa partea dorită a listei. Dacă ați reușit să identificați pacientul pe listă atuncia clicati pe nume.

În cazul când apar pacienţi cu aceiaşi nume atuncia alegeţi primul de pe listă. În acest caz sub suprafața tabelului nominal apare o altă listă care conține datele de naștere și numărul unic personal de asigurare socială a pacienților cu același nume. Alegeți pacientul dorit din lista suplimentară.

După alegerea pacientului apare şi numele pacientului în câmpul tabelului nominal şi data rezultatelor deja existente pe lista de rezutate ale analizelor. Dacă nu doriți să alegeți un alt pacient, atuncia faceți clic încă o dată pe suprafața Tabelului nominal.

# **4. Gestionarea CARTONULUI**

# **4.1. Cartonul "Date personale şi analize"**

Întroducerea datelor pacienţilor se face prin intermediul cartonului de **Date personale**. Pentru a ajunge pe pagina respectivă a cartonului clicati pe urechea **Date personale și analize.** 

În cazul introducerii datelor a unui pacient nou se poate folosi butonul **Pacient nou**, care prepară o pagină de carton gol. Datele pacientului se completează conform datelor cerute însă **numele, data naşteri (în formatul an.luna.ziua. exemplu 1990.5.12.) şi numărul unic personal de asigurare socială trebuie dată obligatoriu.**

După introducerea datelor clicaţi pe butonul **Salvare date pacient**. În acest caz pacientul apare în tabelul nominal şi în baza de date.

Dacă nu există nici un set de date selectat, aveți posibilitatea să selectați unul din meniul Date - Deschidere set de date. Pentru a vizualiza informații despre pacient trebuie numai să selectați pacientul din lista Tabelului nominal. Un set de date conține maximum 1000 pacienți.

În cazul dacă sau schimbat între timp datele pacientului corecţia datelor personale se face prin **meniul Date/Modificarea pacientului**.

# **Important! În cazul dacă programul este folosit împreună cu alte programe, atuncia cartonul "Date personale" nu se poate modifica.**

Cartonul Analize oferă posibilitatea asistentului (operatorului) să înregistreze şi alte date pe calculator.

Operatorul poate să scrie rezultatele analizelor în text box-ul (caseta de text) corespunzător.

Text box-ul (caseta de text) funcționează în mod obișnuit la Windows (după un clic cu butonul drept a mouse-ului apare meniul de editare). Rezultatele finite ale analizei se pot salva înpreună cu audiograma folosind butonul **Salvare rezultat**.

Rezultatul salvat se poate vizualiza prin selecție de pe lista rezultatelor (foaia de audiometrie). Datele salvate se pot modifica, operatorul poate modifica rezultatele analizei şi poate să le salveze prin butonul de salvare rezultat. Rezultatul modificat şterge rezultatul vechi. Din această cauză programul avertizează operatorul ca să evite pierderi de date nedorite.

Pentru a simplifica introducerea de date operatorul poate folosi şi şabloane de text. Şablonul de text se poate introduce în textul rezultatelor prin două clicuri.

# **Prepararea sabloanelor de text:**

- Scrieţi textul în text box (caseta de text).
- Marcaţi textul pe care doriţi să folosiţi ca şablon cu mouse-ul.
- Cu butonul din partea dreaptă a mouse-ului faceţi clic pe denumirea de deasupra text box-ului (Anamneză, Diagnză).
- Din meniul care apare alegeți submeniul Adăugare.

Şablonul de text intră în lista şabloanelor. Fiecare text box (caseta de text) are lista de şabloane proprii.

Pentru a folosi șablonul cu butonul din partea dreaptă a mouse-ului clicați pe denumirea textboxului iar după aceasta cu clic alegeți textul dorit. Programul insertează textul în locul unde este cursorul în text boksz (caseta de text).

Dacă nu mai este nevoie de un şablon aceasta se poate şterge în următorul fel:

- Insertați șablonul pe care doriți să ștergeți conform celor descrise mai sus, sau marcați în text textul exact a șablonului.

- Cu butonul din partea dreaptă a mouse-ului faceţi clic pe denumirea de deasupra text boxului (caseta de text)
- Din meniul care apare selectați submeniul Șterge

# **4.2. Tabelul nominal (lista de nume) al asistenţilor**

Programul oferă posibilitatea înregistrării datelor personalului care efectuiază analizele. La introducerea rezultatelor noi se adaugă şi datele asistentului actual la datele rezultatelor.

Pentru a crea lista de nume ai asistenților introduceți datele asistentului (nume, scolarizare, etc.) în text box-ul (caseta de text) de lângă tabelul nominal (separaţi rândurile prin -; şi nu folosiţi Enter).

Prin presarea butonului Enter datele asistentului se vor stoca în program. Pentru a alege un alt asistent clicaţi pe săgeata din partea dreaptă a text box-ului (caseta de text) şi alegeţi numele dorit din lista care apare. Dacă doriți să ștergeți asistentul din listă, atuncia selectați asistentul respectiv și scrieți un semn minus (–) în fața numelui și apăsați butonul Enter. Numele se şterge de pe listă.

La printare numele asistentului apare în aceaşi linie cu datele pacientului. Programul la puncte şi virgule (;) începe un rând nou.

## **5. Gestionarea meniului**

#### **5.1. Meniul ,Detalii**"

#### Meniul *Detalii /Deschide* butonul deschide:

pentru a vizualiza datele persoanelor examinate anterior, sau pentru a deschide un complet nou set de date. La selectare apare imaginea obişnuită la pornirea programului unde se poate deschide setul de date deja existent sau dacă încă nu există se poate creaun set de date nou. Numele setului de date deschis şi calea fişierului (locaţia) apare pe bara de titlu (header-ul) a programului.

Programul face posibil şi preluarea datelor înregistrate anterior. Dacă clicăm pe tipul fisierului de pe lângă numele fisierului apar formatele fisierelor ce se pot alege. Alegeti formatul corespunzător (exemplu: Sa5), şi clicaţi pe butonul Deschide. Programul întreabă dacă doriți să convertiți datele în format Maudio7. Dacă da, atuncia alegeți meniul Salvare altfel şi daţi numele setului nou de date şi clicaţi pe butonul Salvare. Dacă alegeți un nume care deja există, programul adaugă datele noi la datele existente.

#### **Crearea unui set de date noi:**

Deschideţi meniul *Detalii* /**Deschidere de set de date**. Scrieţi un nume nou (după preferință) în "Numele fișierului", clicați pe butonul "Deschide", după care intrând în cartonul de ..Date personale" încărcati setul de date cu persoane.

#### **Meniul** *Detalii* **/Printare, butonul printare:**

Printează rezultatul selectat pe printerul conectat la calculator. În cazul unui rezultat de analiză printează audiograma împreună cu textele (analize) legate.

În cazul dacă **selectaţi mai multe rezultate** programul printează maximum 10 audiograme. În acest caz nu printează analizele!

Prin clic pe meniu apare boxul (fereastra) pentru printare, unde se poate selecta **tipul printerului** şi **numărul de exemplare**. Butonul de printare imprimă printează pe imprimanta definită în numărul dorit de exemplare conform celor prezentate mai sus.

# **Meniul** *Detalii* **/Printare rapidă:**

Dacă operatorul nu doreşte să salveze datele examinării, atuncia poate să printeze rezultatele folosind acest meniu. În acest caz nu este nevoie de datele pacientului.

# **Meniul** *Detalii* **/Închiderea programului (Exit)***:*

La alegerea acestui meniu programul se închide. Încheie seturile de date, desface conexiunea cu audiometrul şi salvează setările şi configuraţiile curente.

# **5.2 Meniul**, **Editare**"

În acest meniu programul face posibil editarea datelor din setul de date. **Atenţie! În cazul ştergeri programul întreabă dacă doriţi sigur să stergeţi datele, fiindcă datele şterse se şterg definitiv!** 

# Meniul *Editare/Ştergere pacientului:*

Sterge toate datele și rezultatele din baza de date a persoanei selectate din "Tabelul **nominal**"!

## Meniul *Editare/Ştergere rezultat*:

Programul şterge **rezultatul analizei şi audiograma aferentă selectată** din meniul "**Lista de rezultate**"!

#### Meniul *Editare/Sortarea datrelor*:

Acest meniu se foloseşte când programul solicită. (Este folosit să comprime setul de date deschis după prea multe ştergeri.)

#### Meniul *Editare/Copierea pacientului, Inserţia pacientului:*

Aceste două meniuri fac posibil ca un pacient împreună cu rezultatele analizelor să fie copiat dintr-un set de date în altul. După copiere şi inserţie pacientul apare atât în setul vechi de date cât și în setul nou de date. După inserție - și după controlarea dacă s-a făcut inserţia corect – pacientul trebuie şters din setul de date vechi. Programul salvează datele pacientului şi rezultatele legate de pacient în fişierele "Maudio7copy.map" (datele pacientului) şi "Maudio7copy.mar" (rezultatele pacientului).

#### Meniul *Editare/Duplicarea rezultatului:*

Acest meniu face o copie cu data actuală de pe rezultatul selectat. Rezultatul după copiere se poate edita.

# **5.3 Meniul**, Unelte"

#### Meniul *"Unelte"/ Port în serie:*

Aici se specifică conexiunea la calculator la care s-a conectat output-ul audiometrului.

# Meniul *"Unelte"/ Datele instituţiei:*

Servește la introducerea datelor spitalului sau a policlinicii. Datele instituției apar la printare pe header-ul rezultatului. Prin clic pe meniu datele instituţiei intră în câmpul de anamneză. Aici datele se pot corecta şi edita. Datele finale se salvează prin clic repetat pe meniul Datele instituţiei.

# **6. Comanda audiometrelor**

Conectaţi audiometrul cu ajutorul cablurilor alăturate (nu cablu USB!) la calculator şi porniți audiometrul. Porniți audiometrul și după acest pas porniți programul Maudio7. Programul începe să caute audiometrul (Search audiometer). În cazul dacă găseşte audiometru, atuncia numele audiometrului apare pe urechea audiometru (exemplu: Audiometru Sa5).

# **6.1. Elementele de comandă generale şi aspectul lor**

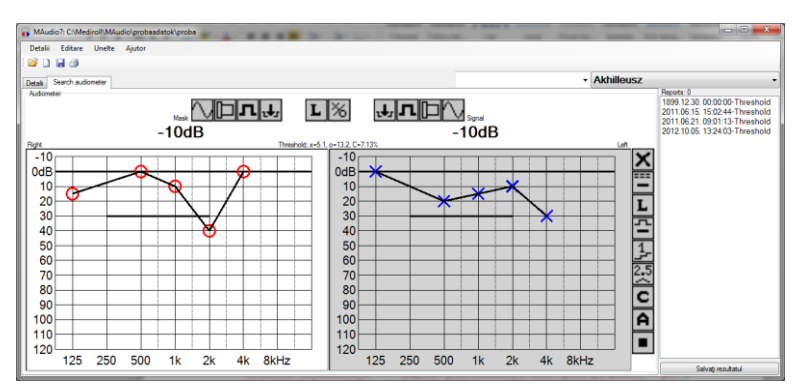

Controlul audiometrelor este asigurat prin elementele care apoar pe partea de jos a ecranului. Aceste elemente de control prezintă şi starea audiometrului şi urmăresc schimbările în starea audiometrului. Pe partea aceasta a ecranului programul afişează separat audiograma ambelor două urechi.

Pagina actuală este marcată prin culoarea de fond gri al audiogramei.

Prin clic pe textul de frecvență al audiogramei actuale se poate schimba frecvența. Prin clic pe treimea de sus al audiogramei volumul se reduce cu 5 dB iar prin clic pe treimea de jos al audiogramei creşte cu 5 dB.

Volumul se poate modifica şi prin apăsarea butonului stâng a mouse-ului şi prin mişcarea (glisarea) verticală a mouse-ului, Volumul sunetului de mascare se poate modifica asemenător însă prin apăsrea butonului drept a mouse-ului..

Pe fiecare audiometru se găsesc următoarele butoane:

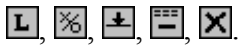

Funcțiile acestor butoane sunt:

 $\overline{L}$ - partea actuală examinată. Prin clic pe buton audiometrul schimbă partea ( L,R). Schimbarea se poate face şi prin clic pe audiogramă.

 $\frac{1}{2}$ - prag de auz. Prin clic pe buton pe audiogramă apare semnul de prag corespunzător părții respective. Dacă deja există prag definit pe frecvența dată clicul șterge valoarea anterioară şi memorizează valoarea nouă. Însă dacă volumul reglat anterior corespunde cu valoarea de prag , atuncia programul şterge această valoare.

 $\blacktriangle$ - butonul INT ai aparatului. Linia continuă semnalizeză că este sunet în cască. Prin clic pe buton simbolul se schimbă în linie intermitentă  $\mathbf{F}$  prin aceasta semnalizând că este linişte în cască. Cu clic repetat sunetul iarăşi se poate auzi în cască.

讐 - măsura intermitenței automate. Linia continuă semnalizează deconectarea intermitenței, deci sunetul este continu în cască. Prin clic pe buton se poate alege măsura intermitenței de pe lista care apare lângă buton, de exemplu  $\overline{1}$  (o întrerupere pe secundă)

- stergerea audiogramei. La clic pe acest buton apare o avertizare pentru a evita  $\overline{\mathsf{x}}$ ştergerile nedorite (Sigur doriţi să ştergeţi?). În cazul dacă răspunsul este Da datele examinări actuale se şterg din audiometru şi de pe calculator. Textul nu se şterge.